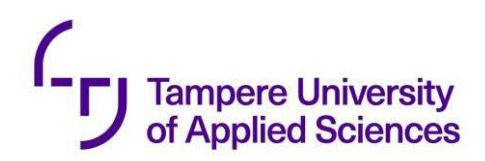

Please note! This is a self-archived version of the original article.

Huom! Tämä on rinnakkaistallenne.

To cite this Article / Käytä viittauksessa alkuperäistä lähdettä:

Ruippo, M. (2022) Videon peruseditointi (ilmaisella) Clipchamp-editorilla. Open Online Music Campus.

URL: [https://www.oomc.fi/wp-content/uploads/2022/09/Videon\\_peruseditointi\\_Clipchamp](https://www.oomc.fi/wp-content/uploads/2022/09/Videon_peruseditointi_Clipchamp-ohjelmalla.pdf)[ohjelmalla.pdf](https://www.oomc.fi/wp-content/uploads/2022/09/Videon_peruseditointi_Clipchamp-ohjelmalla.pdf)

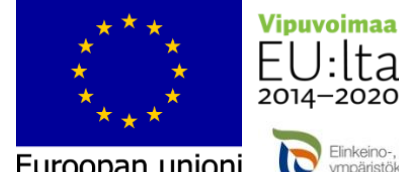

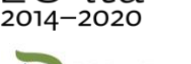

Euroopan unioni Euroopan sosiaalirahasto

Elinkeino-, liikenne- ja

F

#### [MUSE-hanke,](https://www.oomc.fi/muse/) Matti Ruippo (TAMK) 19.9.2022

#### 1. ALOITUS

Tässä kurssiosassa opitaan videoeditoinnin ensimmäiset vaiheet. Editointiohjelma on *Clipchamp*. Käytä joko Chrometai Edge-selainta ja siirry osoitteeseen https://clipchamp.com/en/. Rekisteröidy sitten ja kirjaudu sisään. Voit käyttää ohjelmaa selaimessa tai ladata sen Clipchampin kotisivulta. Tämä opas perustuu Clipchamp-ohjelman käyttöön, ei selainversioon. Clipchampin haittapuoli on, että sitä ei voi käyttää ilman internetiä, joten vaikka käyttäisit pöytäversiota, sen on oltava synkronoitu online-version ja tilisi kanssa. Näin ollen ohjelmaa käytettäessä on huomioitava, että kaikki toiminnot tapahtuvat myös pilvipalvelussa. Aluksi se saattaa tuntua turhauttavalta, mutta toisaalta, tämä on nykyään tapa toimia.

Huomaa: *Clipchamp Video Editor* -sovellus asennetaan automaattisesti kaikkiin Windows 11 -laitteisiin. Voit käynnistää Clipchamp-sovelluksen Käynnistä-valikosta - Kaikki sovellukset – Clipchamp.

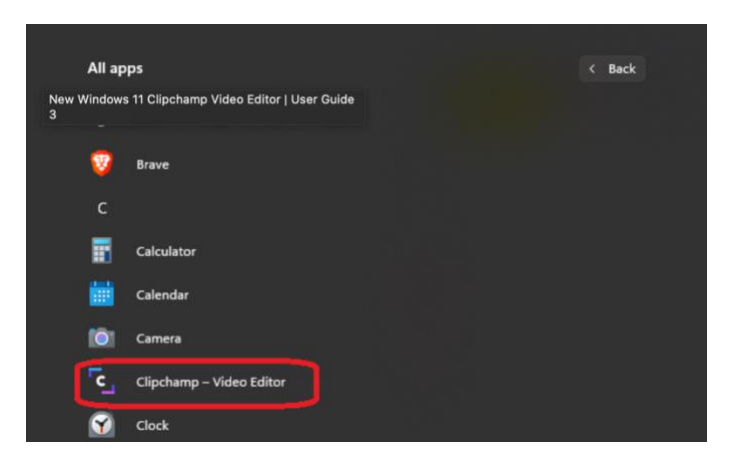

Tällä kurssilla opitaan videoeditoinnin perusteet, jotta voit luoda omia pieniä videoita esimerkiksi pedagogiseen käyttöön. Ohjelman peruskäyttö on ilmaista, mutta tietysti saatavilla on myös maksullinen versio. Tässä on yleiskatsaus hinnoittelusta:

- **Free**: videoiden vienti 1080p (Full HD) -tarkkuudella, Clipchampin rajoitettu ääni-, kuva- ja videokirjasto, ei varmuuskopiointia pilvitallennuksessa, joten videot ja muut tiedostot tallentuvat vain tietokoneelle.
- **Essentials**: 11,99 €/kk. Käytössä on pilvitallennustila; Clipchampin Premium ääni-, kuva- ja videokirjasto sekä tehosteet; logot ja värikartat liiketoimintaa varten; varmuuskopiointi pilvipalveluun.

Aluksi pärjäät todella hyvin ilman lisäominaisuuksia. Lisätietoja hinnoittelusta on osoitteessa [https://clipchamp.com/en/pricing/.](https://clipchamp.com/en/pricing/)

Harjoittelua varten olen tälle kurssille ladannut kolme ilmaista videota osoitteest[a https://www.videvo.net/.](https://www.videvo.net/) Kurssin loppupuolella lisäämme videoon ääntä, jotka on ladattu kaksi ilmaista tallennetta BBC:n kirjastosta osoitteesta [https://sound-effects.bbcrewind.co.uk.](https://sound-effects.bbcrewind.co.uk/)

Voit harjoitella myös käyttämällä joitakin omia videoita, jotka ovat tietokoneellasi. Videon tekemiseen on myös mahdollista käyttää Clipchampin omia tallennustyökaluja. (*Record & create* etusivulla.) Lataa siis kolme lyhyttä videota tietokoneellesi.

Clipchamp on ladattavissa myös matkapuhelimeen sovelluksena, mutta sen käyttöä ei käsitellä tällä kurssilla.

#### **2. ENSIMMÄINEN VIDEO**

Avaa Clipchamp-sovellus. Ensimmäisenä esiin tulee aikajana. Kuten kaikissa videonmuokkausohjelmistoissa, aikajana on paikka, jossa käyttäjät viettävät 95 % ajastaan. Videoita voi tallentaa suoraa Clipchamp-ohjelmalla, kun avaa ikkunan vasemmasta reunasta *Record &* create -painikkeen. Siellä on perinteinen *Camera* recording, sitten voi tehdä tietokoneen näytön tallennuksen (*Screen reecording),* mikä on näppärä esimerkiksi opetuskäytössä. Kolmas vaihtoehto yhdistää nämä kaksi ja upottaa videoruutu työpöytävideoon. Käytä näitä vaihtoehtoja tai sitten tuo tarvittavia video- ja äänitiedostoja tietokoneeltasi siten, että painat vasemman yläkulman plus-merkkiä ja joko raahaat suoraan tai selaat niitä tietokoneeltasi (*Browse files*). Clipchamp tukee kaikkia yleisiä kuva-, video- ja ääniformaatteja ja muuntaa ne automaattisesti editointityötä varten.

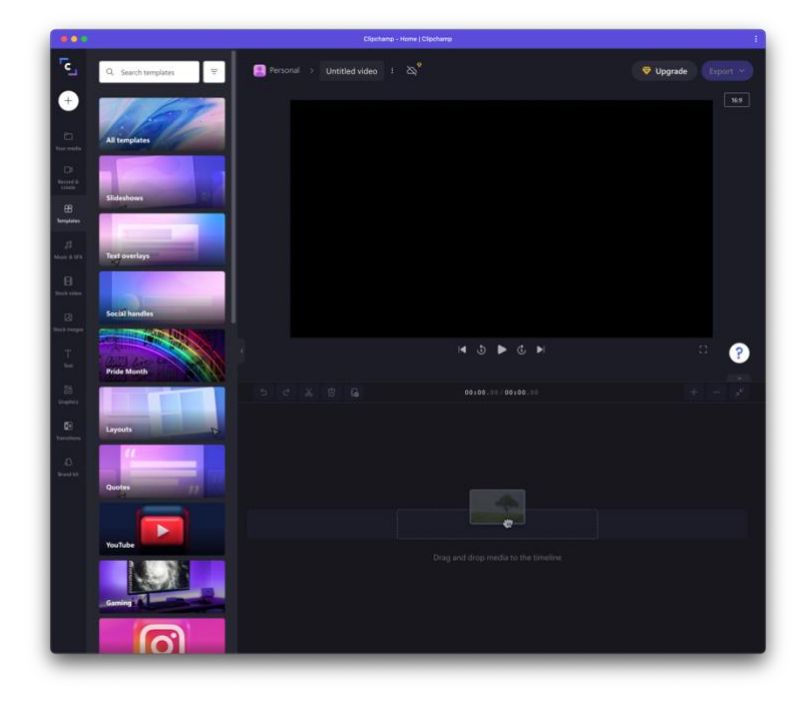

### 2.1 KERÄÄ MEDIAA

Raahaa videotiedostoja aikajanalle. Videotiedostoja kannattaa olla vähintään kolme, jotta harjoituksesta tulee realistisempi. Tuo ohjelmaan myös äänitteitä, jos olet ajatellut käyttää niitä.

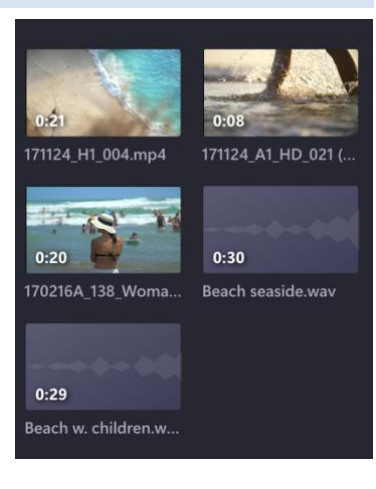

# 2.2 VIDEOIDEN JÄRJESTYS

Raahaa videot sopivassa järjestyksessä aikajanalle. Voit muuttaa järjestystä milloin tahansa vetämällä ja pudottamalla tiedostoja.

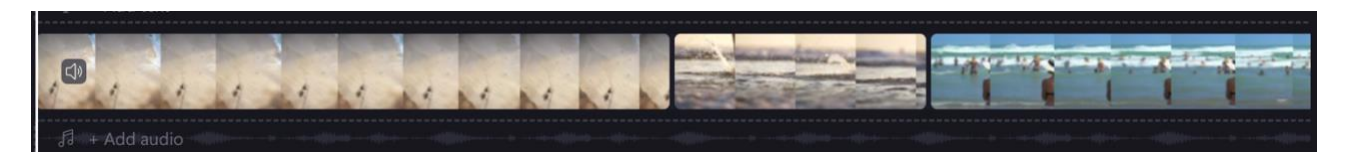

# 2.3 RAJAA

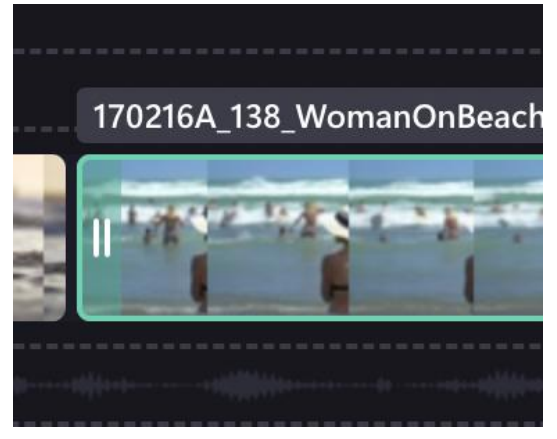

Kun napsautat videoleikettä, se saa kehyksen, jonka perusteella voit lyhentää videon alkua ja/tai loppua. Huomaa, että vaikka videota lyhennetään, on mahdollista palauttaa piilotetut osiot. Voit myös määrittää ensin sopivan rajauskohdan siirtämällä valkoista toistopäätä ja seuraamalla näyttökuvaa. Lyhennetyt videot eivät yhdisty automaattisesti, vaan ne piti vetää yhteen.

Voit myös käyttää toistopäätä lyhentääksesi videota keskeltä. Jaa leike kolmeen osaan ja poista keskiosa: siirrä toistopää sopivaan kohtaan videossa ja paina S-kirjainta (tai vaihtoehtoisesti käytä saksia, jotka ovat monitori-ikkunan alla). Video on nyt jaettu kahteen osaan. Aseta toistopää toiseen kohtaan ja paina S-

kirjainta. Nyt sinulla on kolme leikettä ja voit poistaa keskimmäisen sekä vetää loput kaksi yhteen.

#### 2.4 TEKSTI.

Videon yläpuolella on tekstikenttä, jonka avulla videolle voi tehdä esimerkiksi otsikoita.

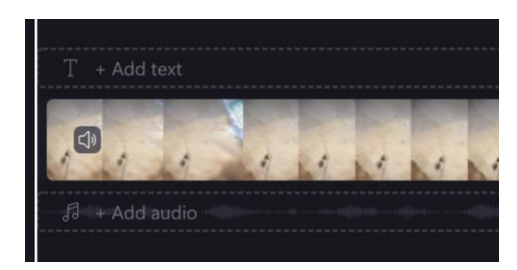

Kun napsautat vasemman palstan tekstipainiketta, tekstitysvaihtoehdot avautuvat palstan oikealle puolelle. Valitse yksi niistä painamalla plus-merkkiä, niin se sijoitetaan videon aikajanalle toistopään osoittamaan paikkaan.

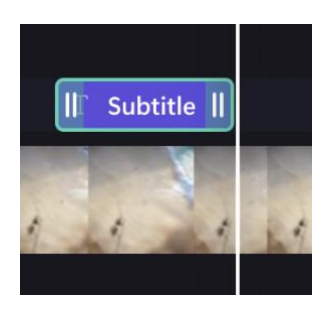

Tekstin näkymisen keston voi määritellä venyttämällä tekstikenttää.

Aktivoi tekstipainike, niin monitori-ikkunaan ilmestyy kenttä. Voit kirjoittaa siihen sopivaa tekstiä. Ikkunan oikeassa yläkulmassa on myös *Text*-painike. Se avaa kentän, jossa voi määritellä tekstin ominaisuuksia.

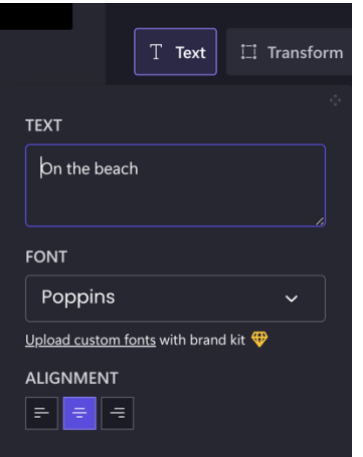

Kun toistopää on tekstin kohdalla, lause näkyy myös monitorivideossa. Napsauta videon tekstiä siirtääksesi sen sopivaan kohtaan videonäytöllä.

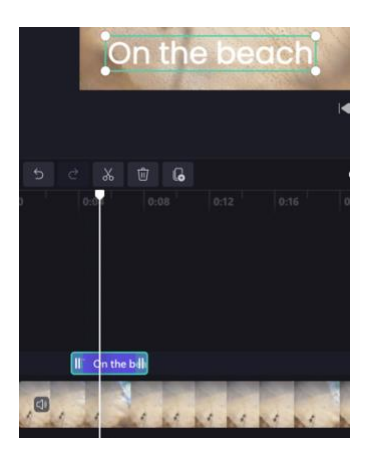

### 2.5 SIIRTYMÄT.

Siirtymiä voidaan lisätä kahden videoleikkeen väliin. Vie kursori leikkeiden väliin, jolloin ilmestyy vihreä symboli. Vaihtoehdot löytyvät, kun napsautat *Transition* oikealla olevasta valikosta. Jälleen kerran ohjelman tekijöillä on ollut vilkas mielikuvitus, ja he ovat tehneet lukuisia siirtymävaihtoehtoja. Valitse sopiva siirtymä kahden videon välille. Oletusarvoisesti siirtymä kestää 0,5 s. Sen kestoa voidaan muuttaa, kun siirtymäkuvake on aktiivinen. Näytön puolivälissä on *Transition Duration* -painike, jonka avulla voit kestoa muuttaa.

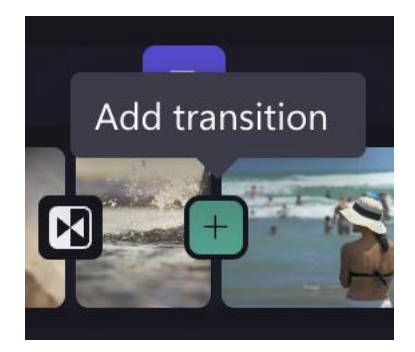

Videoleikkeen alku- ja loppuhäivytys tehdään aktivoimalla videoleike ja käyttämällä sitten näytön oikeassa ylänurkassa olevaa *Fade*-painiketta.

## 3. TYÖSKENTELY ÄÄNEN KANSSA

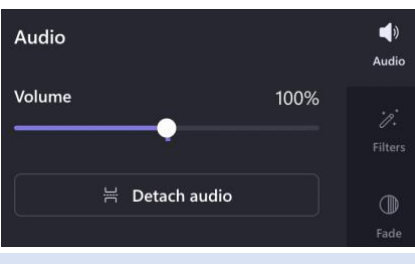

3.1 TUO ÄÄNITIEDOSTO

Voit muuttaa videon äänenvoimakkuutta aktivoimalla kyseisen leikkeen, jolloin äänenvoimakkuuspainike (*Audio*) tulee näkyviin näytön oikeaan yläkulmaan. Voit joko vähentää tai lisätä äänenvoimakkuutta liukusäätimellä. Jos esimerkiksi lisäät videoon toisen tallenteen, saatat haluta mykistää äänen kokonaan. Koska äänenvoimakkuutta voidaan säätää vain leikekohtaisesti, on kätevää jakaa leike sopiviin osiin ja mykistää sitten leike.

Voit tuoda erillisen äänileikkeen videon taustalle. Kuvan esimerkki näyttää BBC:n äänikirjastosta Clipchampiin tuodun merikohinan. Äänen pituus tulee skaalata videon mukaan samalla tavalla kuin itse videota leikattiin aiemmassa esimerkissä. Tai voit yksinkertaisesti katkaista ja poistaa ylimääräisen tallennuksen.

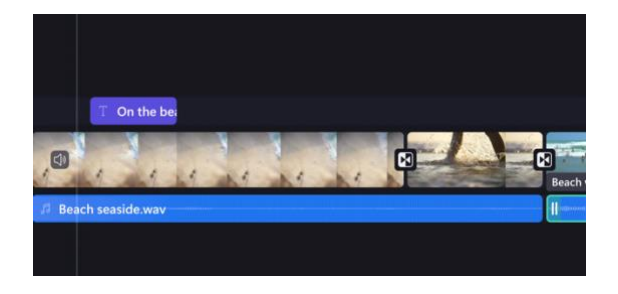

Voit häivyttää äänileikkeen alun ja lopun samalla tavalla kuin teit videoleikkeiden kohdalla. Kun leike on aktivoitu, häivytyspainike ilmestyy näytön oikeaan ylänurkkaan. On huomattava, että Clipchampin ääniominaisuuksissa on vielä parantamisen varaa, ja äänenvoimakkuuden automaatio ja äänileikkeiden ristihäipyminen ovat toivelistan kärjessä.

#### 3.2 CLIPCHAMPIN OMA ÄÄNIKIRJASTO.

Ohjelmassa on oma äänikirjasto, jossa on ilmaisia musiikkitallenteita ja äänitehosteita. Useimmat äänet ovat kuitenkin maksullisia. Napsauta vasemmalla olevasta valikosta *Music and SFX* avataksesi ehdokkaiden valikon. Jos jokin niistä kuulostaa mielenkiintoiselta, napsauta vihreää plus-kuvaketta ja ääni sijoitetaan videon alle siihen kohtaan, missä toistopää sijaitsee.

#### 3.3 TEKSTISTÄ PUHEEKSI

Clipchampissa on valloittava ominaisuus: Voit muuttaa tekstin puheääneksi käyttäen eri aksentteja. Napsauta ensin *Record & create* ja valitse sitten *Text to speech*.

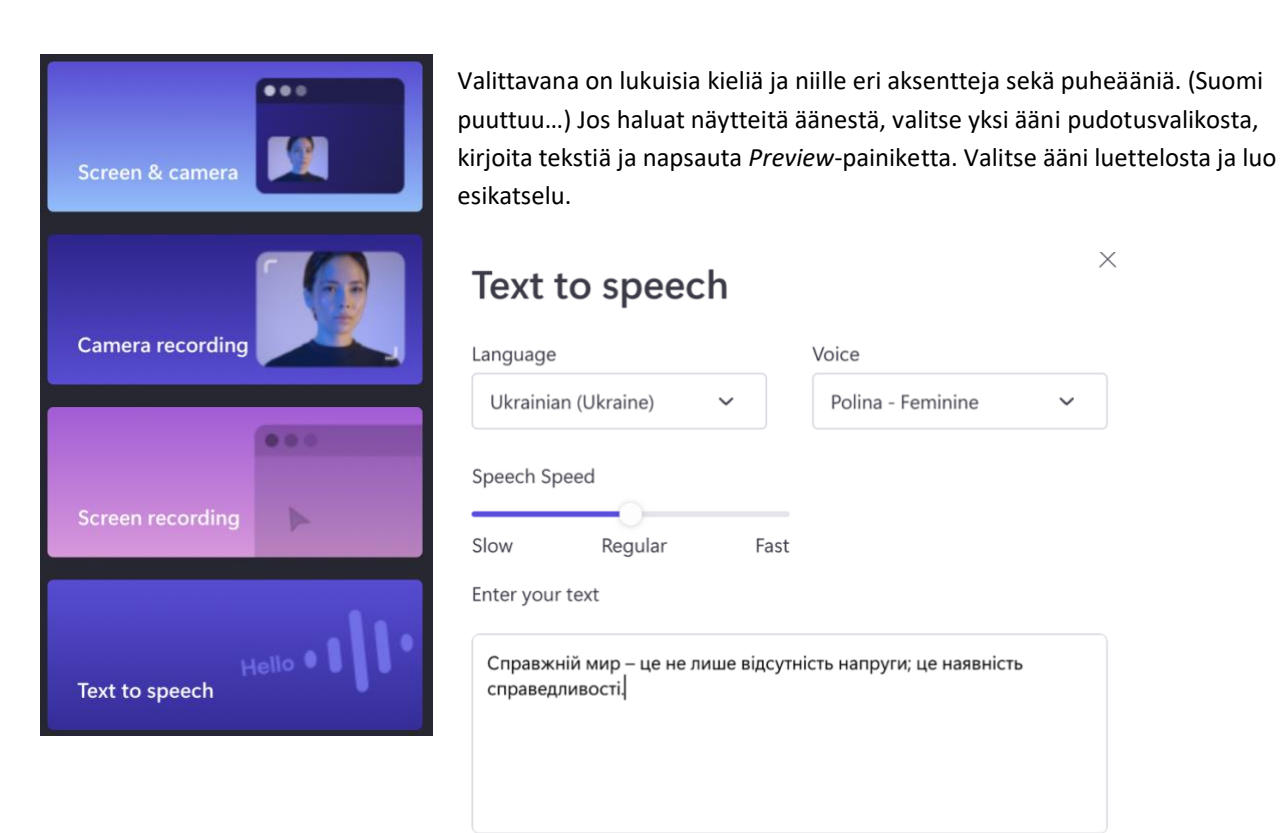

Voit käyttää välimerkkejä tehdäksesi pieniä mutta vaikuttavia muutoksia puhuttuun tekstiin. Näin se toimii:

- Piste lisää puheeseen tauon ennen seuraavan virkkeen alkamista.
- Pilkku lisää lyhyen tauon ennen kuin lause jatkuu.
- Lainausmerkkien ("...") lisääminen tekstiin johtaa pitkitettyyn taukoon. Mitä enemmän pisteitä laitat lainausmerkkien väliin, sitä pidempi tauko puheeseen tulee.
- Lauseen lopettaminen kysymysmerkillä muuttaa sen intonaatiota. Äänenkorkeus nousee lauseen viimeisen tavun kohdalla.
- Kun olet tyytyväinen, napsauta *Save to media library*. Voit sitten vetää puheen oikeaan kohtaan elokuvassasi.

#### 4. VIE VIDEO

Kun videosi on valmis, on aika viedä se omalle tietokoneelle, jakaa videon linkki, siirtää se verkkopalvelimelle tai lähettää se verkkoyhteisölle. Napsauta muokkausliittymän oikeassa yläkulmassa olevaa Export-painiketta. Näet ruudun, jossa sinun on valittava haluamasi videon laatu.

- 480p (SD) on ilmainen, jos käytät omia mediatiedostojasi ilman Premium-ominaisuutta.
- Korkeampi resoluutio 720p (HD) on kaikkien käyttäjien saatavilla, jos käytät omia mediatiedostojasi ilman Premium-ominaisuutta.
- Suurin resoluutio 1080p (Full HD) on kaikkien käyttäjien saatavilla, jos käytät omia mediatiedostojasi ilman Premium-ominaisuutta.

Hyvä kompromissi voi olla valita 720p-resoluutio, sillä sen latausaika on jonkin verran nopeampi kuin täyslaatuisen (1080p) videon, kun taas kuvanlaatu on huomattavasti parempi kuin 480p-resoluutiolla. Tiedostokoko on selvästi suurempi 1080p-laadulla kuin 720p-videossa. Toisaalta, jos on tarkoitus julkaista esitys jollain videoalustalla (YouTube jne.), kannattaa käyttää 1080p-laatua. Videopalvelu työstää esityksestä heidän palvelullensa sopivaksi.

Toisaalta videon 1080p-laatu on vain hieman huonompi kuin 4k-videon verkkoselaimella katsottuna. Joten korkeampia resoluutioita (2k, 4k tai jopa 8k) ei tarvita jokapäiväisessä elämässä.

Tallennus- ja jakamisvaihtoehtoja on kolme:

1. Kun video on valmis, se voidaan tallentaa omalle tietokoneellesi.

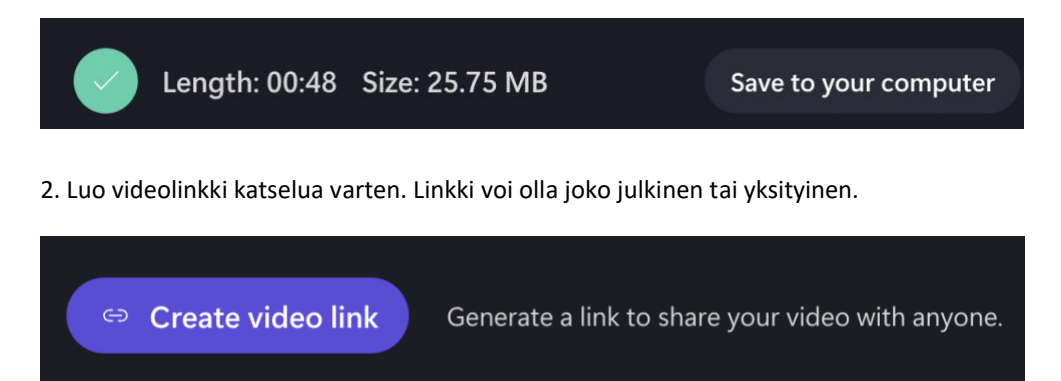

3. Kolmas vaihtoehto on lisätä se verkkoyhteisön sivustolle.

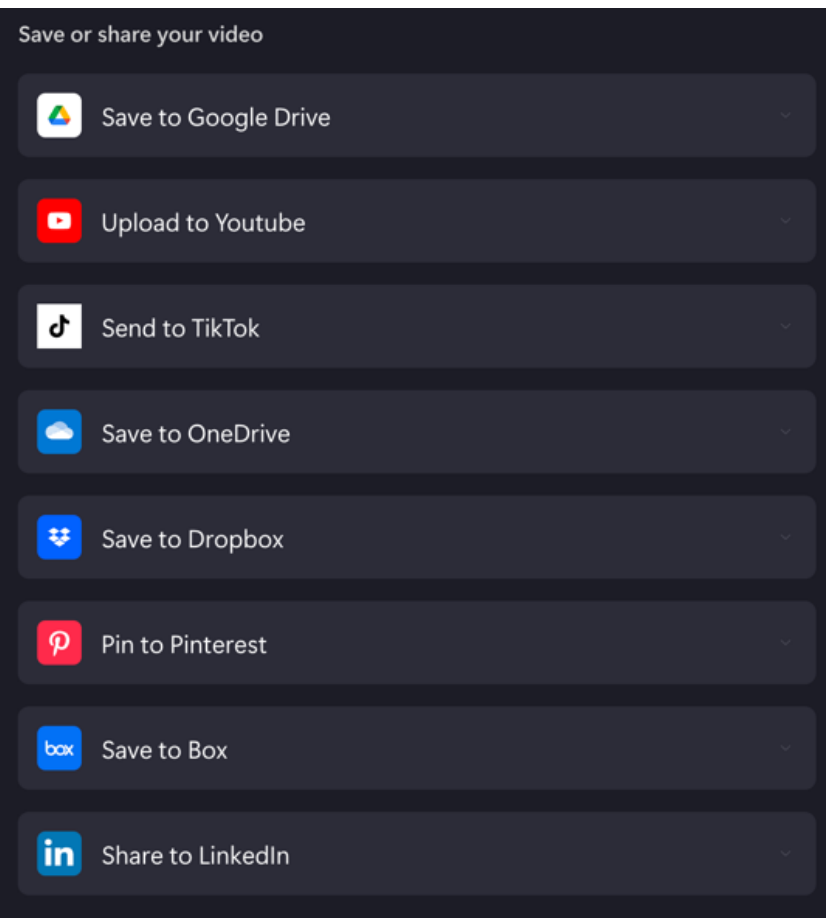

Videoeditoinnin iloa!